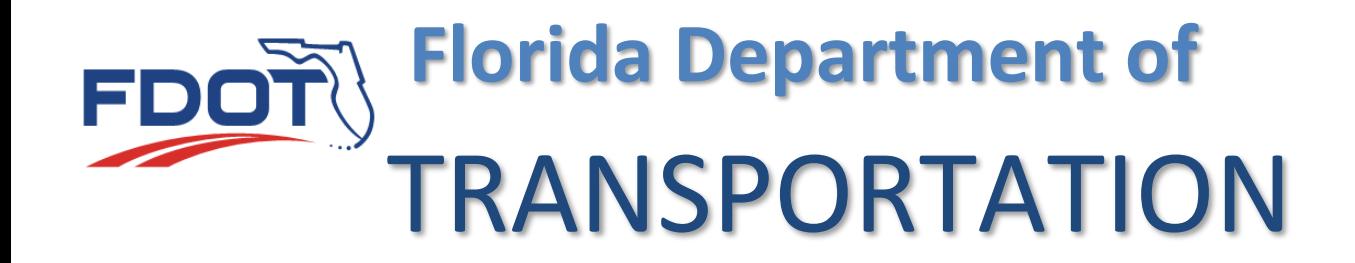

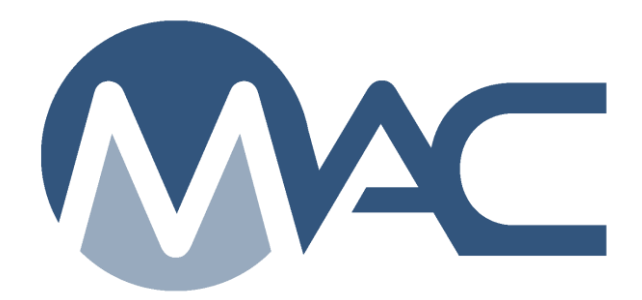

# MC Review/MAR for District Materials and Research Engineers (DMREs)

October 29, 2018

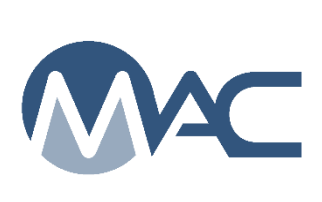

# **Contents**

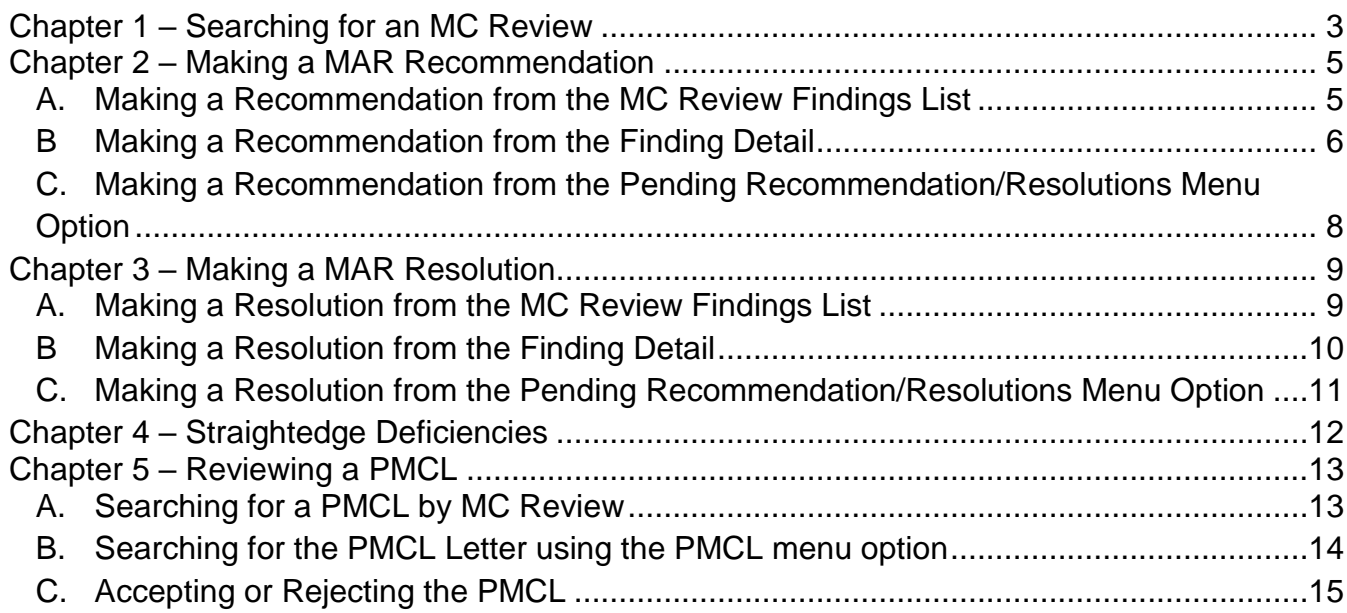

#### <span id="page-2-0"></span>**Chapter 1 – Searching for an MC Review**

**NOTE**: DMREs may have company and system roles. If you have company roles and system roles, you will see the Select Company Role dialog box when you log into MAC. If you only have system roles, you will not see a Select Company Role dialog box.

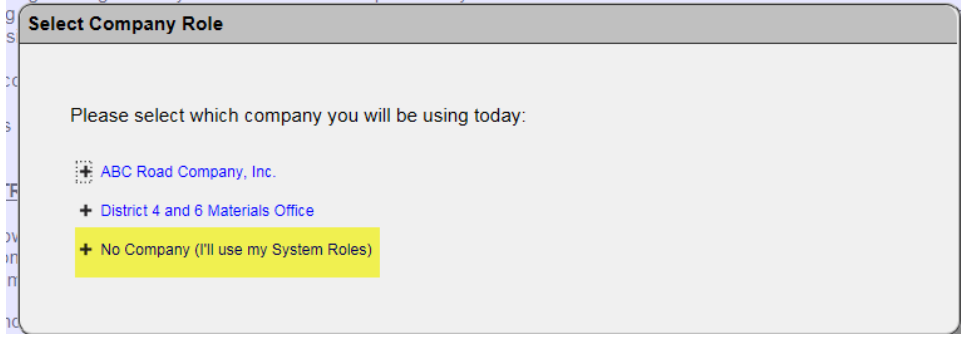

1. Select the "No Company (I'll use my System Roles) option.

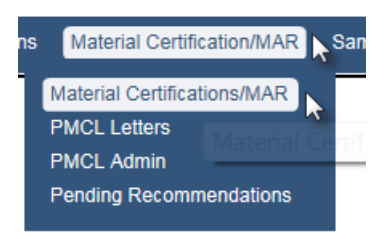

- 2. Select the Materials Certifications/MAR menu option.
- 3. Select the Materials Certifications/MAR option on the submenu.

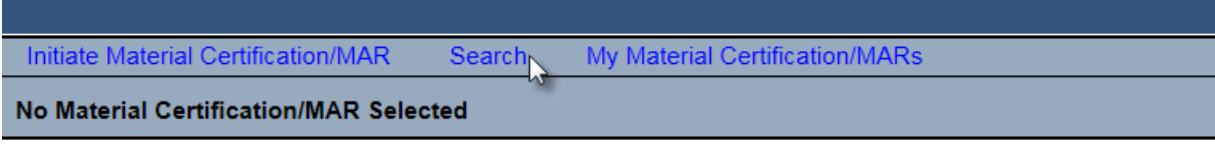

No Material Certification/MAR has been selected. Please select one from the Search List.

4. Select the Search option.

#### A Search sub screen will appear.

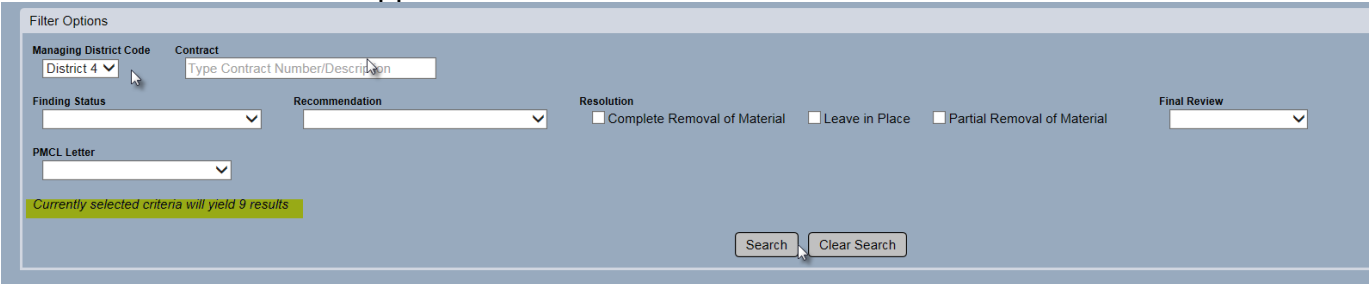

Use the filter options to narrow the search down.

- 5. Enter the managing district.
- 6. Effect are mainlying arrange.
- 7. Select the search option to generate the search.

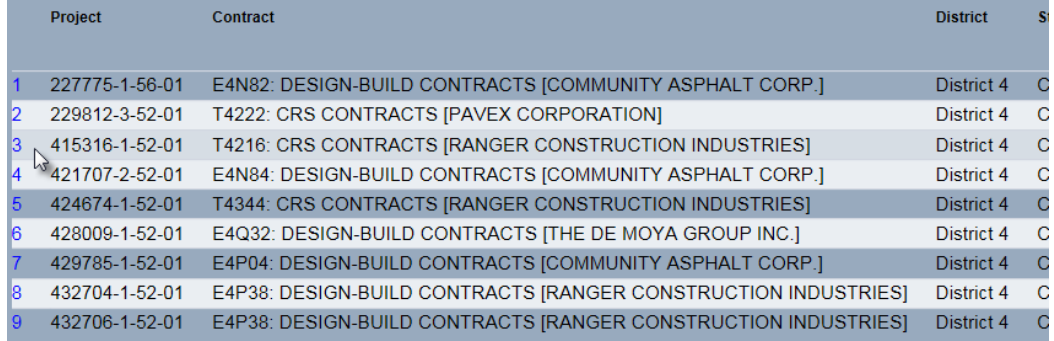

8. Click anywhere on the row to navigate to the specific MC Review.

#### You will be navigated to the MC Review for that entry.

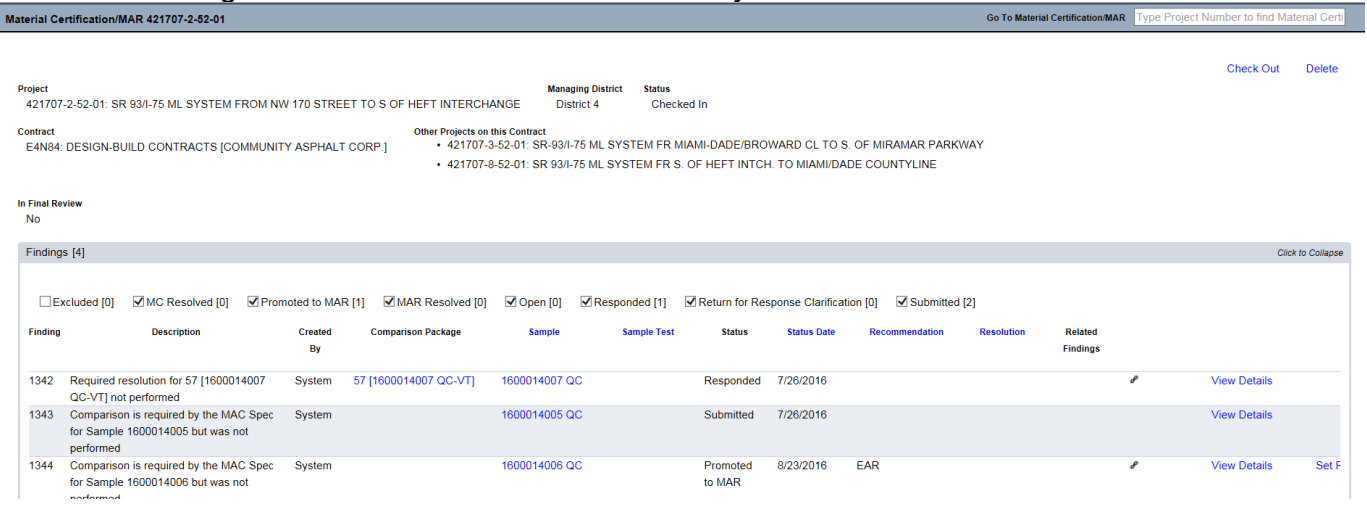

#### <span id="page-4-0"></span>**Chapter 2 – Making a MAR Recommendation**

The DMRE can make a recommendation when:

- 1. The PA has submitted a response to the finding
- 2. The PMU MC Reviewer has promoted the issue to MAR
- 3. The PA has selected his recommendation

There are 3 different ways to navigate to recommendations.

#### <span id="page-4-1"></span>A. Making a Recommendation from the MC Review Findings List

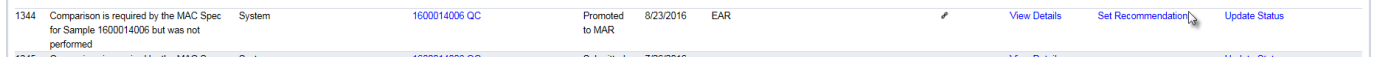

1. From the MC Review findings list, click on the Set Recommendation option on the issue row. This option will not allow for review of the issue details such as PA's response, comments, location information and documents attached.

The Set Recommendation dialog box will appear. The PA's recommendation will appear at the top of the box.

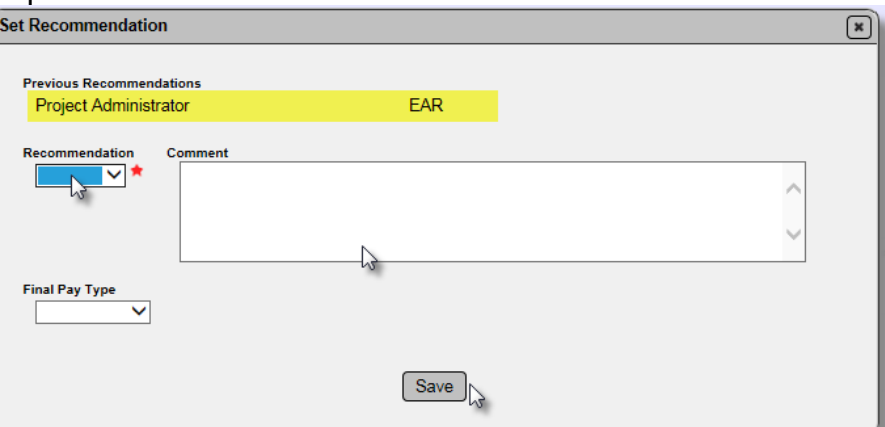

2. Select from the drop down: EAR, No EAR, or No EAR – Delineation (for materials that allow delineation).

- 3. Make any comments as needed.
- 4. Select Save to set the recommendation and pass the issue to the DCE.

**NOTE**: The Final Pay type show on all recommendations, but should be set by the PA. The DMRE does not need to enter the final pay information.

**NOTE**: If you inadvertently select the wrong recommendation, notify the MC Reviewer. They will undo the Promote to MAR and the PA will need to resubmit the comments and reset his recommendation in order for the DMRE to revise the recommendation.

#### <span id="page-5-0"></span>B Making a Recommendation from the Finding Detail

To review the issue details and any documents attached to the detail:

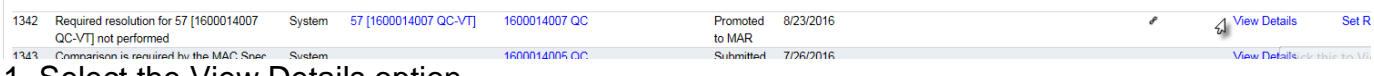

1. Select the View Details option.

The details of the issue will appear.

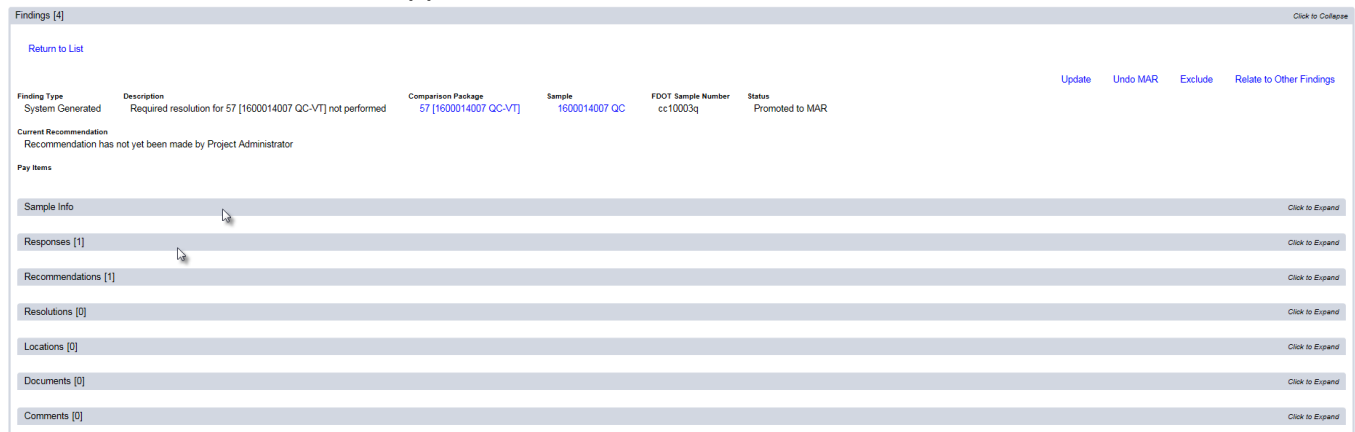

2. Click on any of the tabs to expand them to review the information about the issue. For example, click on the sample Info tab to review the sample and test data.

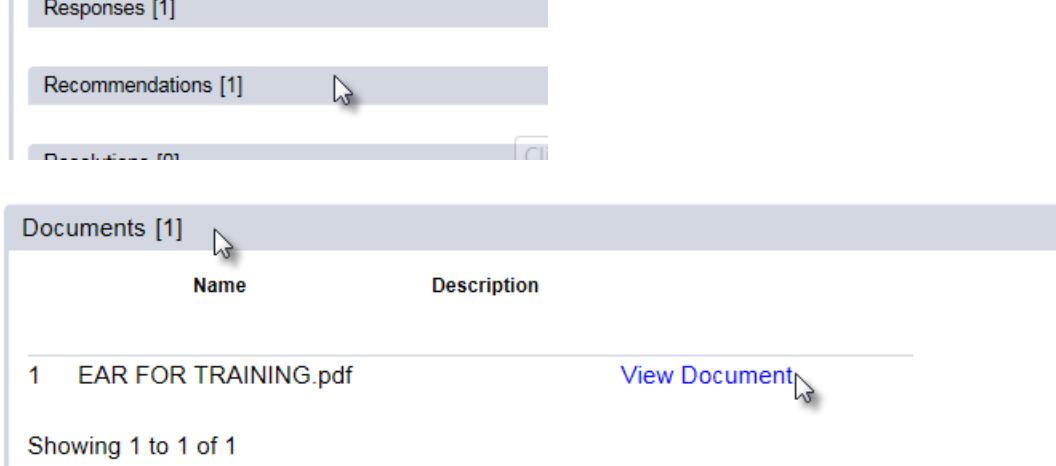

- 3. If you wish to review any attached documents, click on the Documents tab to expand it.
- 4. Click on the View Document option.

The document will download.

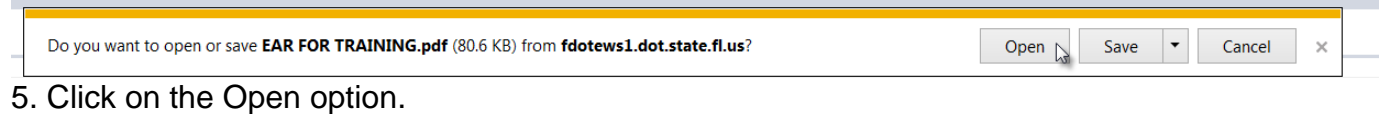

The document will open in pdf format.

6. Click on the X on the top right corner of the window to close the document and return to the MC Review.

7. To make the recommendations, click on the Recommendations tab to expand it.

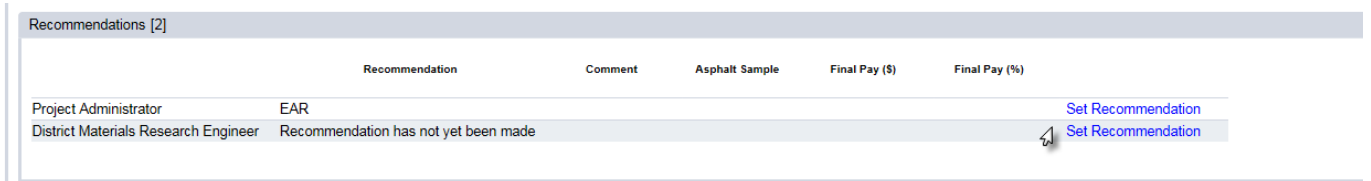

8. Click on the Set Recommendation option on the District Materials Research Engineer row.

The Set Recommendation dialog box will appear. The PA's recommendation will appear at the top of the box.

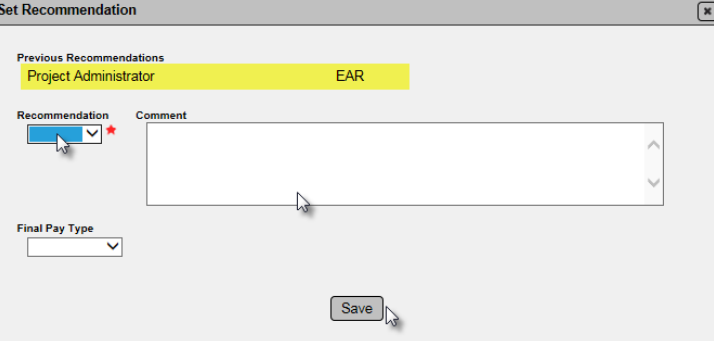

9. Select from the drop down: EAR, No EAR, or No EAR – Delineation (for materials that allow delineation).

10. Make any comments as needed.

11. Select Save to set the recommendation and pass the issue to the DCE.

**NOTE**: The Final Pay type show on all recommendations, but should be set by the PA. The DMRE does not need to enter the final pay information.

**NOTE**: If you inadvertently select the wrong recommendation, notify the MC Reviewer. They will undo the Promote to MAR and the PA will need to resubmit the comments and reset his recommendation in order for the DMRE to revise the recommendation.

#### <span id="page-7-0"></span>C. Making a Recommendation from the Pending Recommendation/Resolutions Menu Option

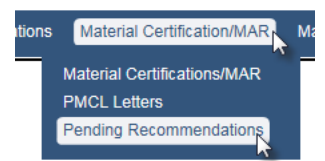

- 1. Select the Materials Certification/MAR menu option.
- 2. Select the Pending Recommendations sub-menu option.

The pending recommendations and resolutions will appear.

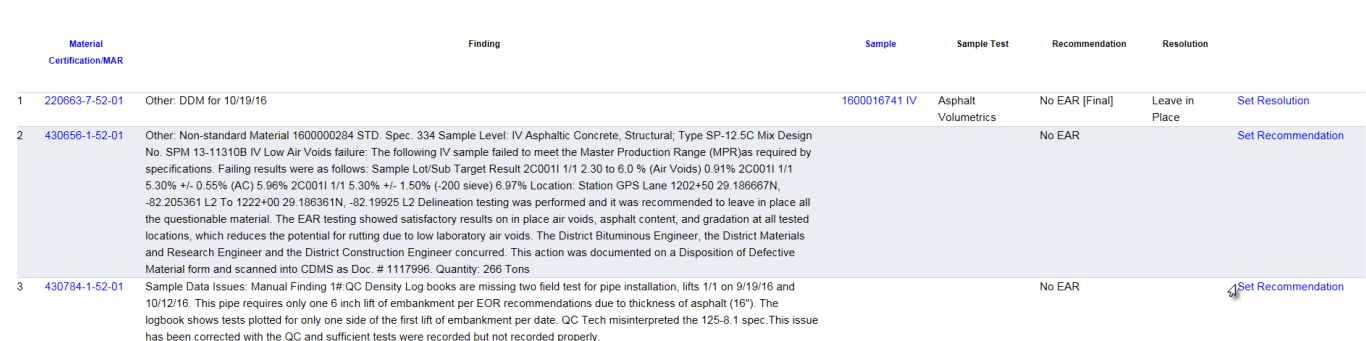

3. To set the recommendation on a listed issue, select the Set Recommendation option. This option will not allow for review of the issue details such as PA's response, comments, location information and documents attached.

The Set Recommendation dialog box will appear.

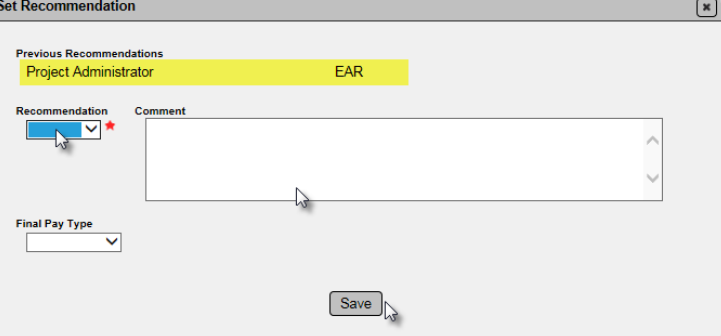

4. Select from the drop down: EAR, No EAR, or No EAR – Delineation (for materials that allow delineation).

- 5. Make any comments as needed.
- 6. Select Save to set the recommendation and pass the issue to the DCE.

**NOTE**: The Final Pay type show on all recommendations, but should be set by the PA. The DMRE does not need to enter the final pay information.

**NOTE**: If you inadvertently select the wrong recommendation, notify the MC Reviewer. They will undo the Promote to MAR and the PA will need to resubmit the comments and reset his recommendation in order for the DMRE to revise the recommendation.

cation information under the location tab and indicates his recommendation for the final resolution.

#### <span id="page-8-0"></span>**Chapter 3 – Making a MAR Resolution**

The DMRE can make a resolution when:

- 1. All recommendations are selected
- 2. The PA selects his final resolution
- <span id="page-8-1"></span>A. Making a Resolution from the MC Review Findings List

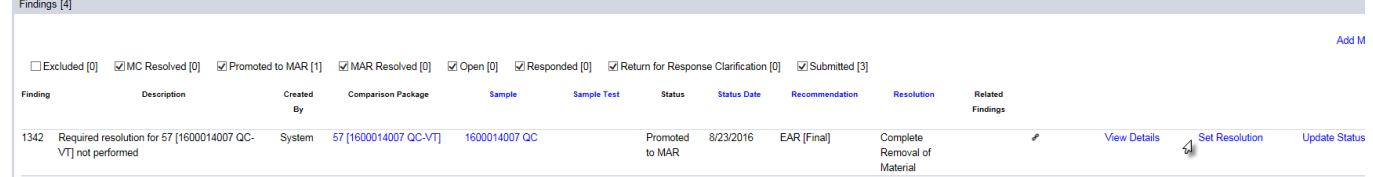

1. On the MC Review, click on the Set Resolution option on the issue.

The Set Resolution dialog box will appear. The PA's resolution will appear at the top of the box.

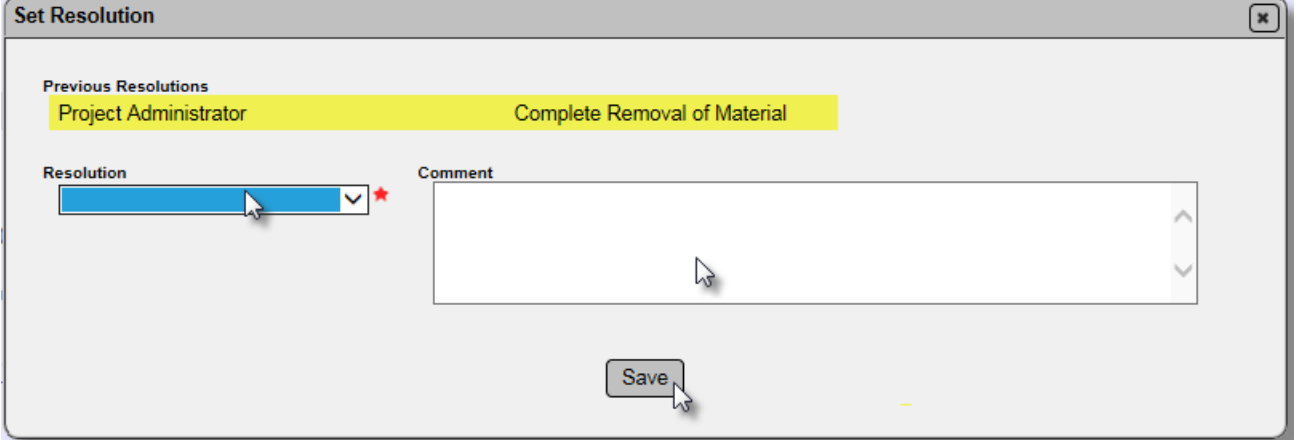

2. Select from the drop down: Complete Removal of Material, Leave in Place, or Partial Removal of Material.

- 3. Make any comments as needed.
- 4. Select Save to set the resolution and pass the issue to the DCE.

**NOTE**: If you inadvertently select the wrong resolution, notify the MC Reviewer. They will undo the Promote to MAR which will take the MAR issue back to Promote to MAR and all steps will need to be repeated.

#### <span id="page-9-0"></span>B Making a Resolution from the Finding Detail

To review the issue details and any documents attached to the detail:

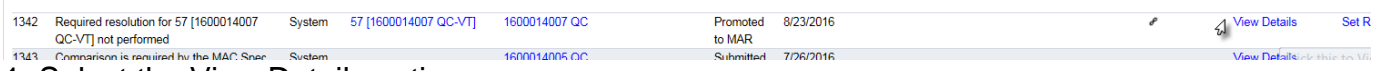

1. Select the View Details option.

The details of the issue will appear.

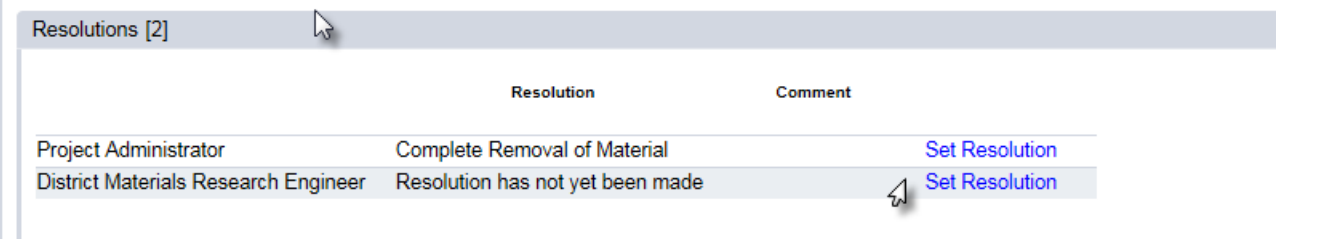

- 2. Click on the Resolution tab to expand it.
- 3. Click on the Set Resolution option on the District Materials Research Engineer row.

The Set Resolution dialog box will appear. The PA's resolution will appear at the top of the box.

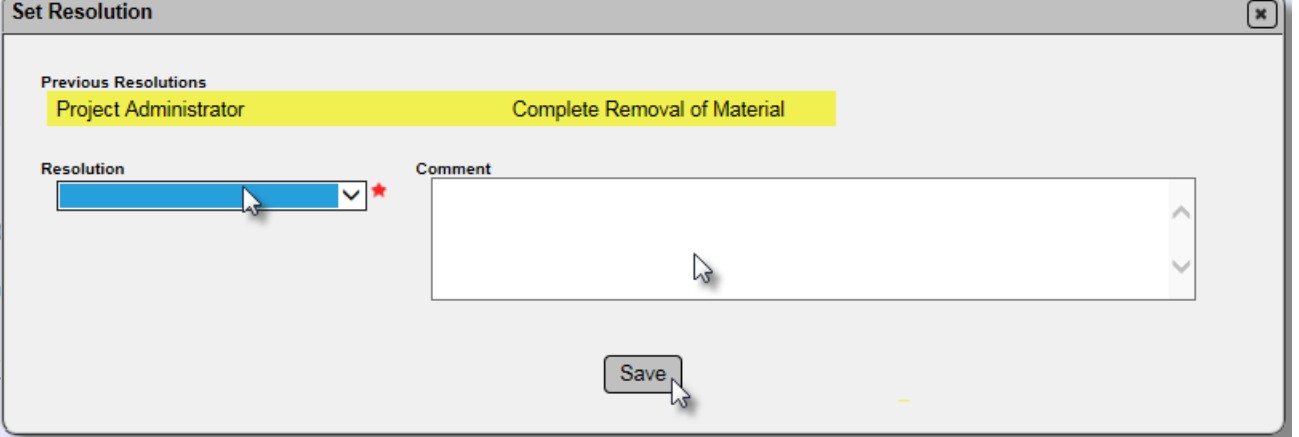

4. Select from the drop down: Complete Removal of Material, Leave in Place, or Partial Removal of Material.

5. Make any comments as needed.

6. Select Save to set the resolution and pass the issue to the DCE.

**NOTE**: If you inadvertently select the wrong resolution, notify the MC Reviewer. They will undo the Promote to MAR which will take the MAR issue back to Promote to MAR and all steps will need to be repeated.

<span id="page-10-0"></span>C. Making a Resolution from the Pending Recommendation/Resolutions Menu Option

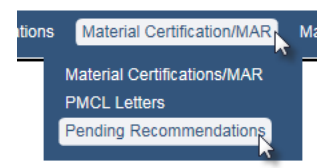

- 1. Select the Materials Certification/MAR menu option.
- 2. Select the Pending Recommendations sub-menu option.

#### The pending recommendations and resolutions will appear.

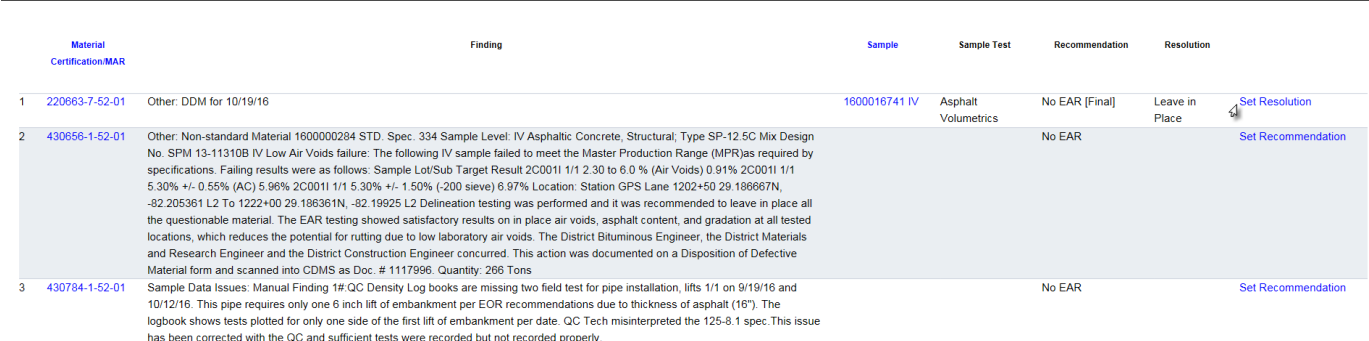

3. To set the resolution on a listed issue, select the Set Resolution option.

The Set Resolution dialog box will appear. The PA's resolution will appear at the top of the box.

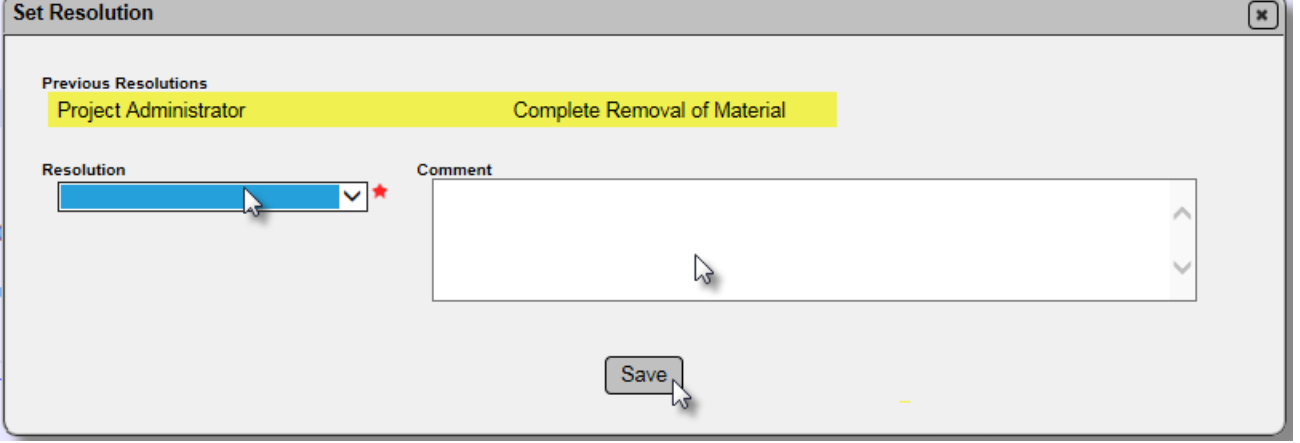

4. Select from the drop down: Complete Removal of Material, Leave in Place, or Partial Removal of Material.

- 5. Make any comments as needed.
- 6. Select Save to set the resolution and pass the issue to the DCE.

**NOTE**: If you inadvertently select the wrong resolution, notify the MC Reviewer. They will undo the Promote to MAR which will take the MAR issue back to Promote to MAR and all steps will need to be repeated.

### <span id="page-11-0"></span>**Chapter 4 – Straightedge Deficiencies**

If straightedge samples have deficiencies on the sample such as shown here

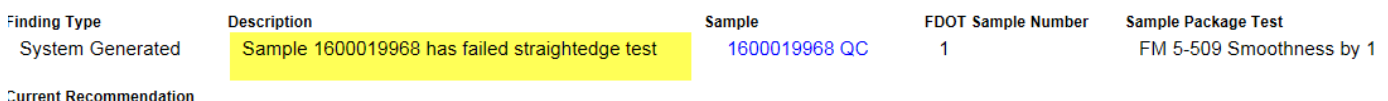

Recommendation has not vet heen made by Resident Engineer

The MAR process for straightedge deficiencies follows the Construction Project Administration Manual (CPAM) Chapter 11. The users and steps are slightly different.

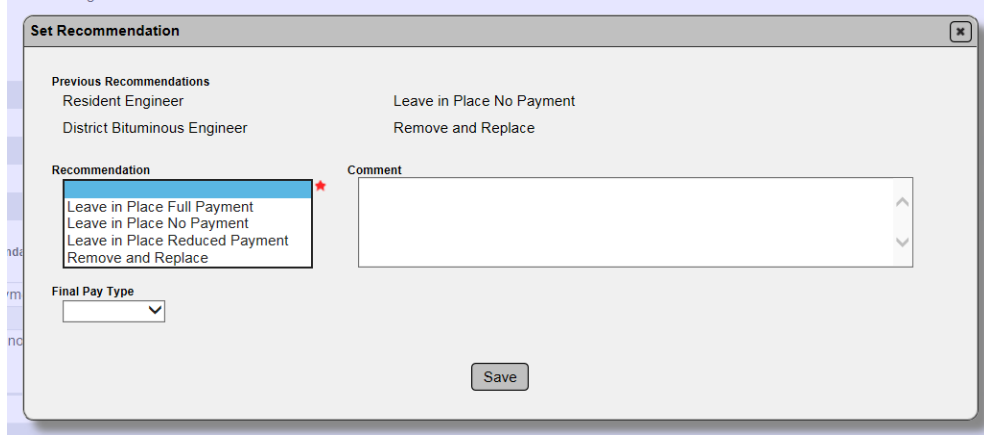

The recommendation options for straightedge deficiencies are: Leave in Place Full Payment Leave in Place No Payment Leave in Place Reduced Payment Remove and Replace

The Resident Engineer, not the PA makes the initial recommendation.

The District Bituminous Engineer, not the DMRE, makes a recommendation to the DCE. The DCE makes the recommendation. The DCE's recommendation is final except if Leave in Place Full Payment or Reduced Payment is selected. Then the Director, Office of Construction must make the final recommendation.

For straightedge deficiencies, the recommendation becomes the final resolution and there are no options to set a resolution on the finding. Desemberdations M

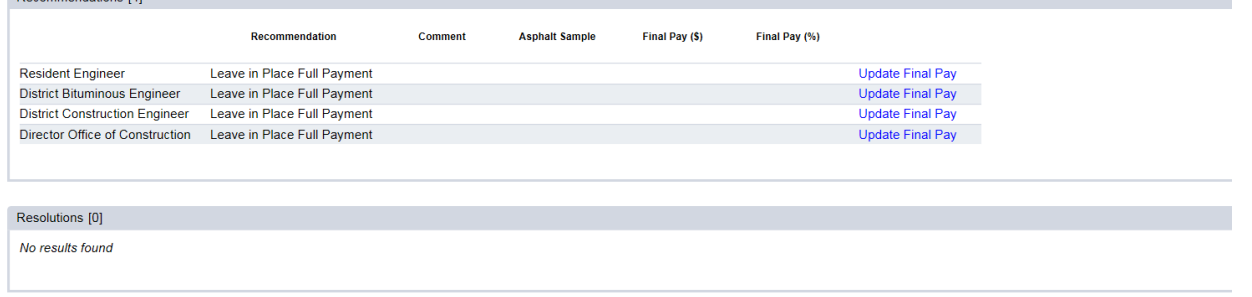

#### <span id="page-12-0"></span>**Chapter 5 – Reviewing a PMCL**

The DMRE reviews PMCLs generated contracts designated as Non-Federal and Federal – Not Full Oversight.

#### <span id="page-12-1"></span>A. Searching for a PMCL by MC Review

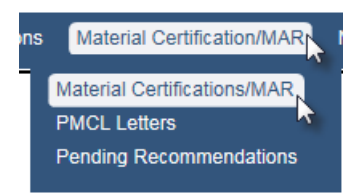

- 1. Select the Materials Certification/MAR menu option.
- 2. Select the Materials Certification/MAR sub-menu option.

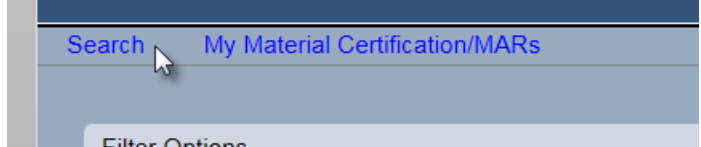

3. Select the Search option.

A Search screen filter options sub-screen will appear.

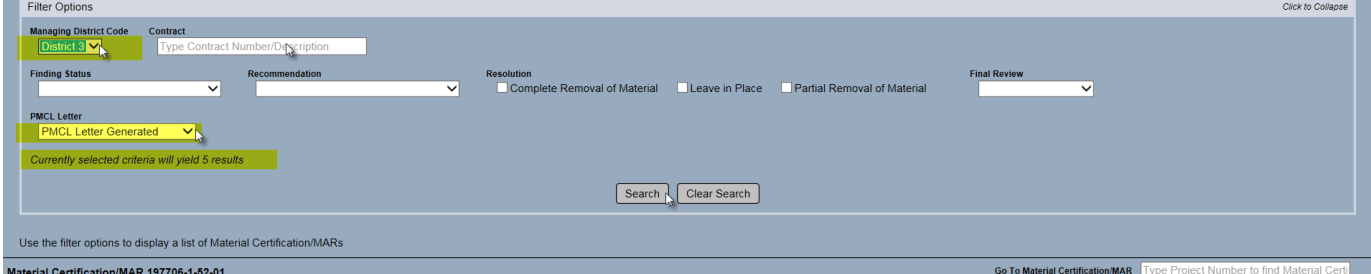

- 4. Enter the following filter options:
- a. Managing District
- b. PMCL Letter PMCL Generated

The sub-screen will indicate how many results the selected criteria will return.

**NOTE**: If the contract number is known, that will reduce the search results to one.

5. Select the Search option to generate the search and return the results.

The search results will be populated at the bottom of the search screen.

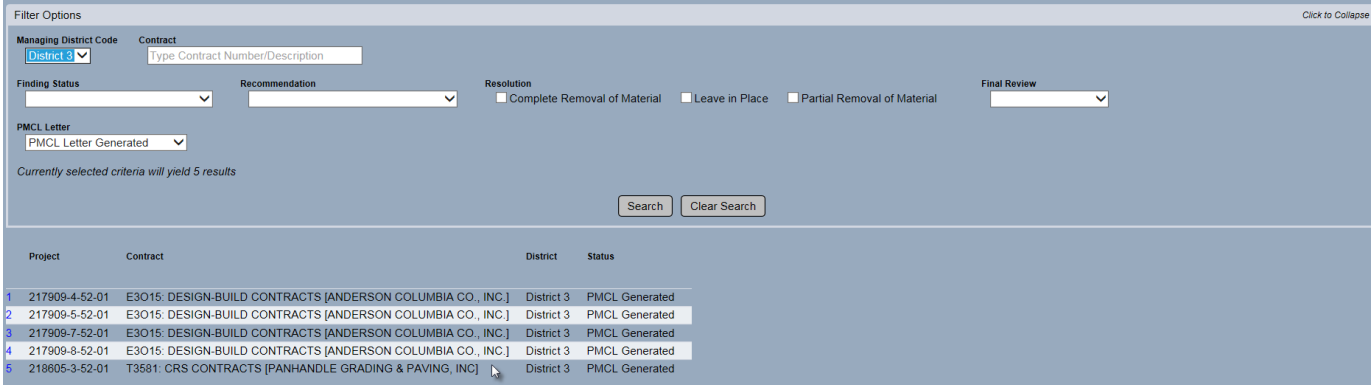

6. Click on the row with of the contract you wish to review.

You will be navigated to the MC Review page.

#### <span id="page-13-0"></span>B. Searching for the PMCL Letter using the PMCL menu option

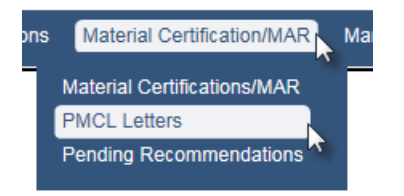

- 1. Select the Material Certification/MAR menu option.
- 2. Select the PMCL Letters sub-menu option.

#### You will be navigated to the PMCL Letters page.

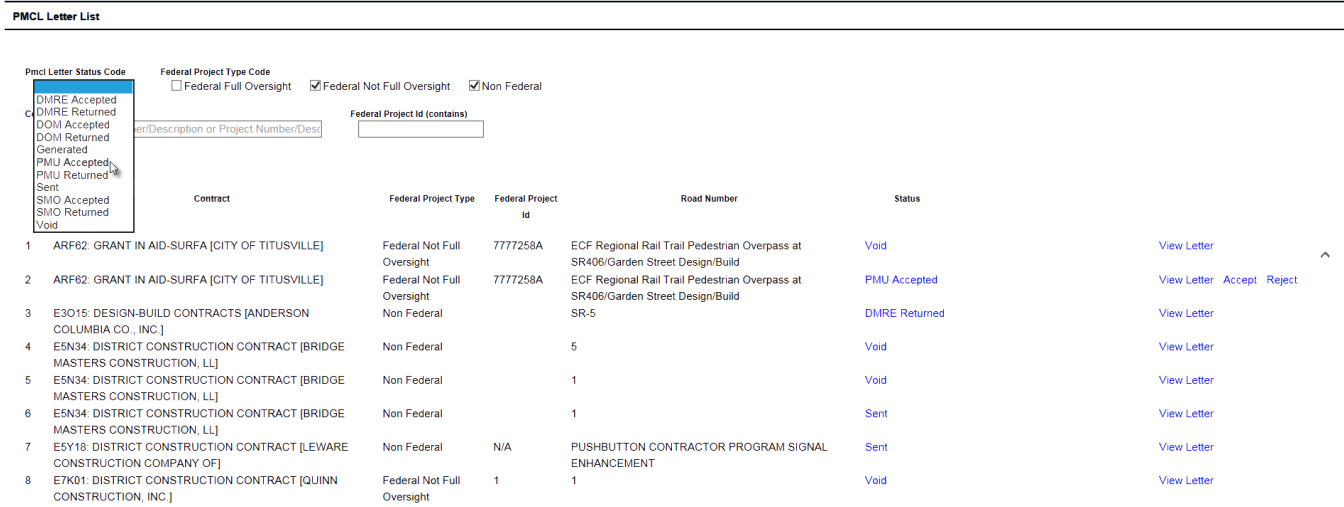

3. To narrow down the list of all PMCLs, select the Pmcl Letter Status Code of PMU Accepted.

## <span id="page-14-0"></span>C. Accepting or Rejecting the PMCL

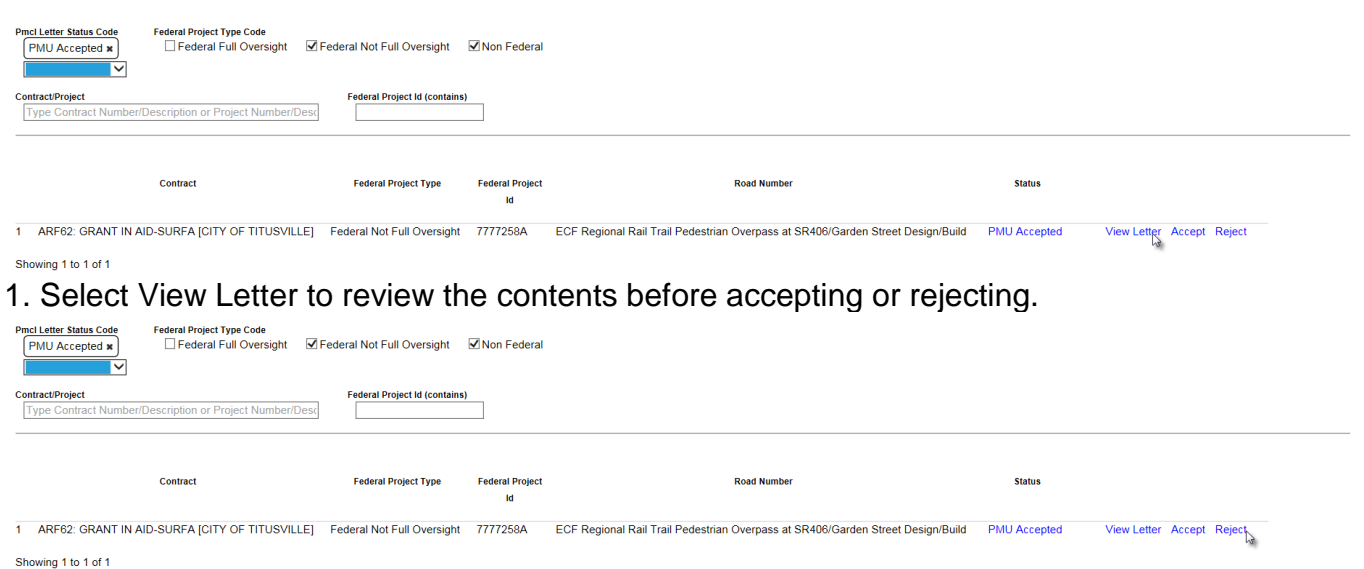

2. If the PMCL needs revisions, select the Reject option.

The PMCL will be designated as DMRE Returned and the MC Reviewer will need to use the Recertify option to reopen the Final Review to make changes to the PMCL.

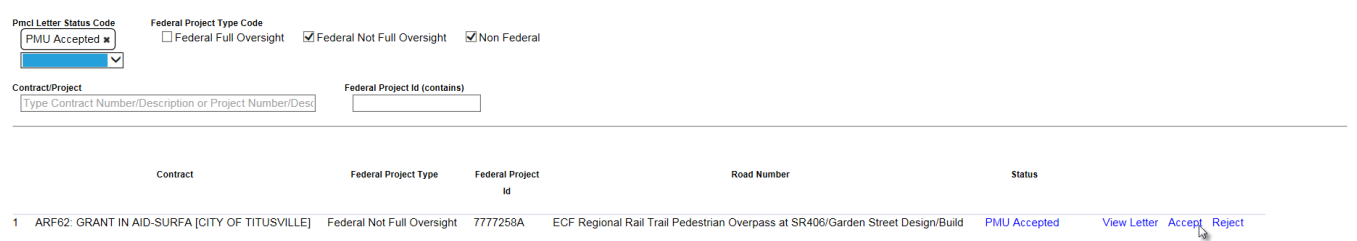

Showing 1 to 1 of 1

3. If the PMCL is acceptable, select the Accept option.

If the PMCL is for a Non-Federal contract, it will be sent via email to the recipients. If the PMCL is Federal Not Full Oversight, the status will be DMRE accepted and the SMO Technical Unit MC Reviewer will need to review the PMCL to continue the process.